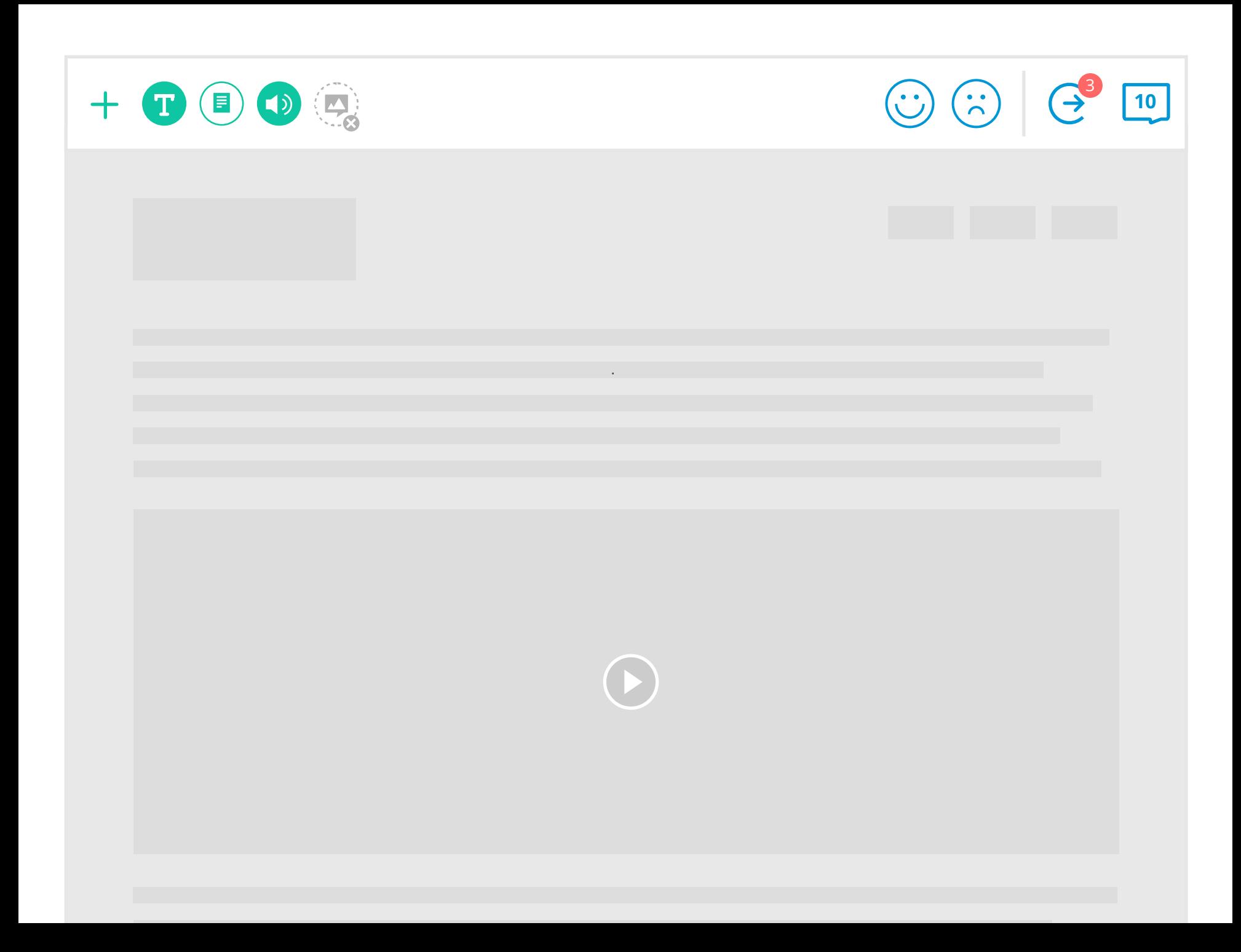

## content preferences

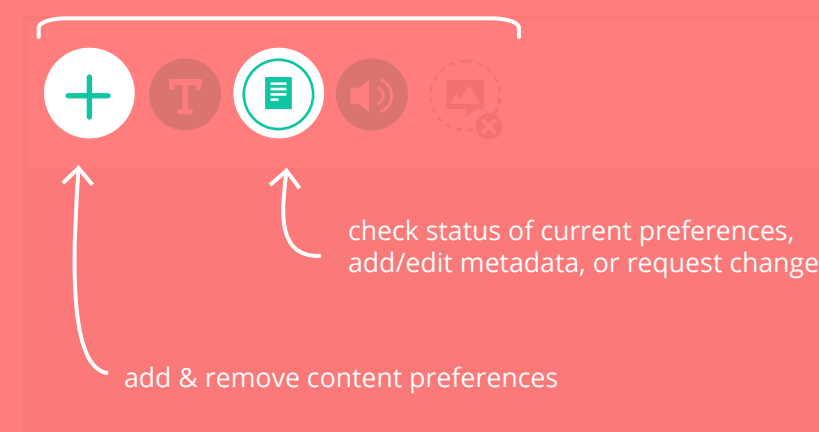

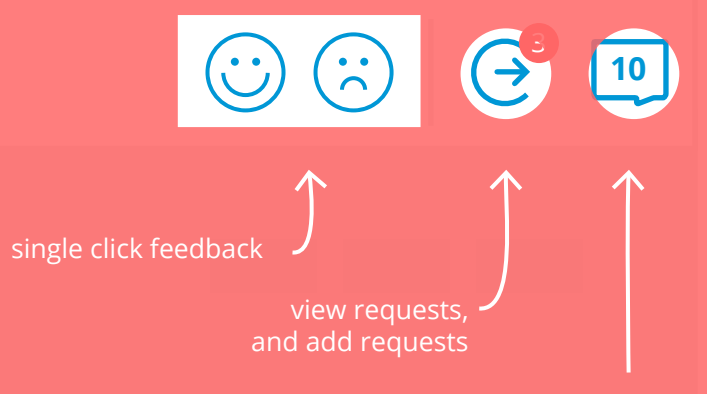

toggle comment visibility number turns to a '+' when there's no comments rectangle expands if digits require more space

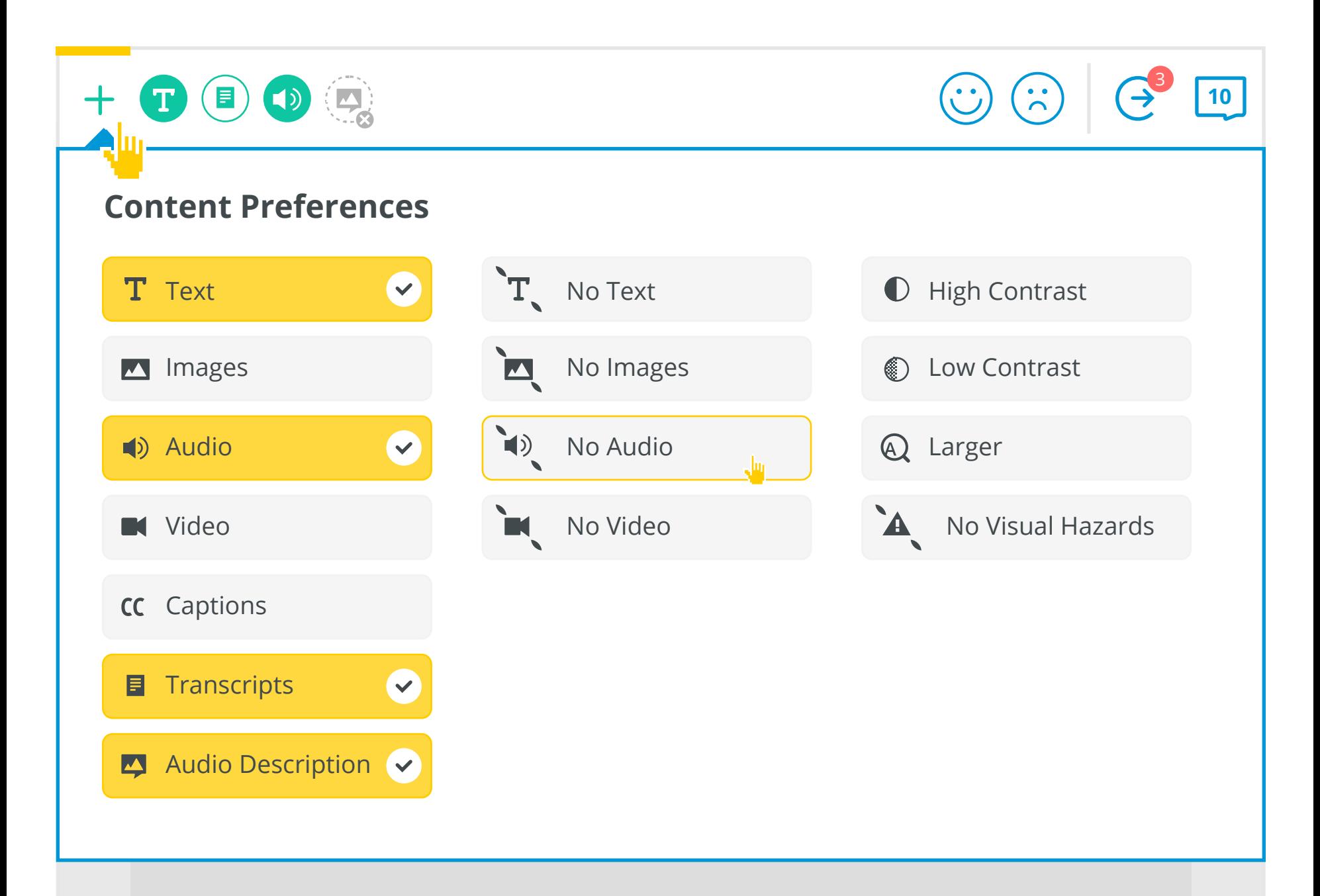

User interacts with preferences in the same way as checkboxes (for mouse and keyboard interaction).

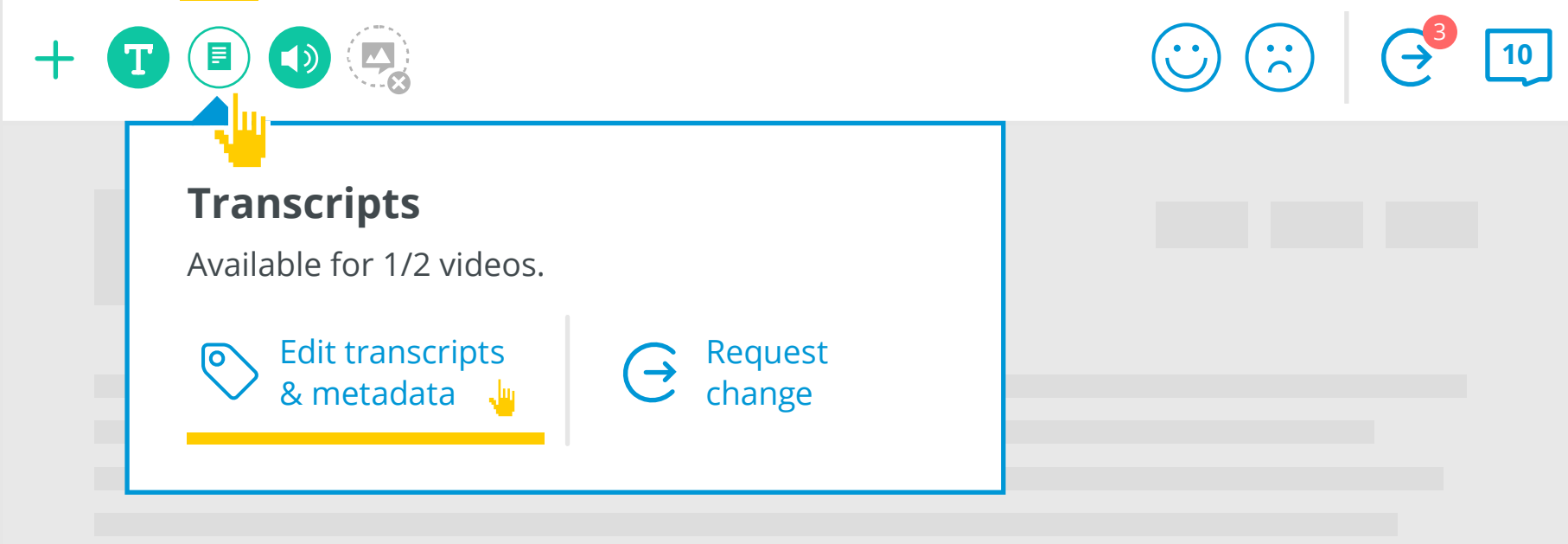

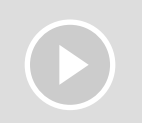

Dialogs can be closed by clicking outside, by pressing 'esc' key, or by opening a different dialog.

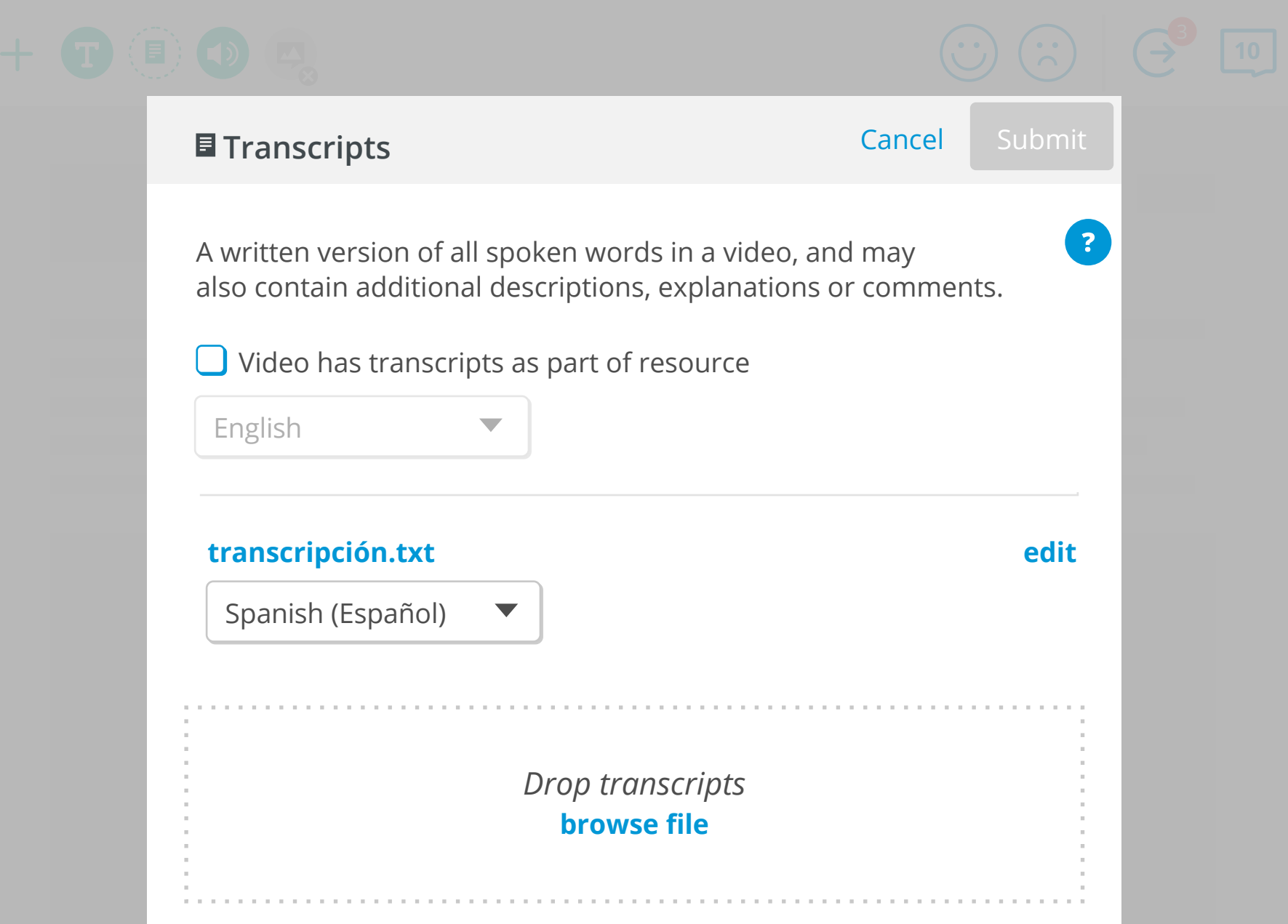

Metadata authoring tool opens when a user edits a content alternative.

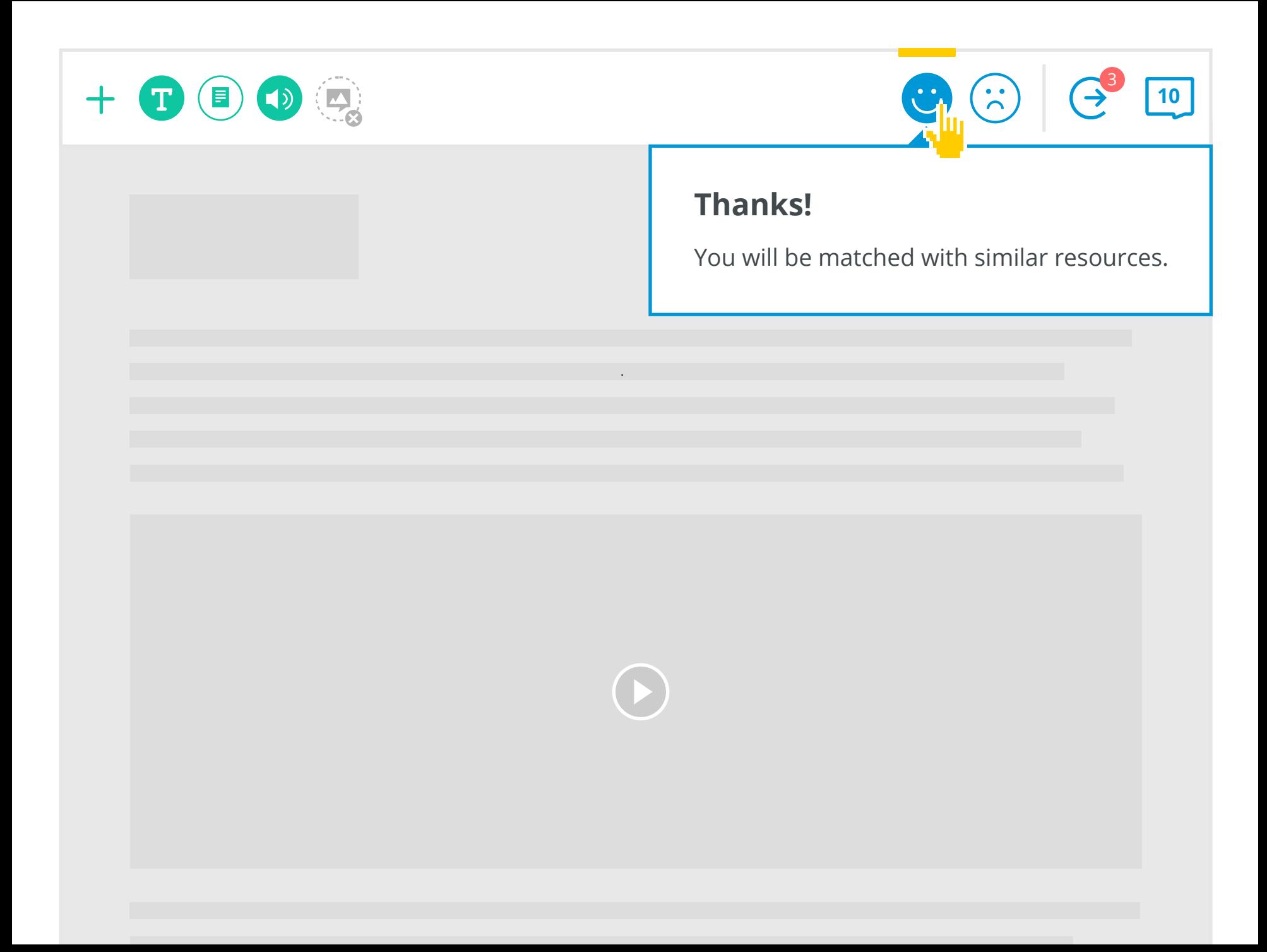

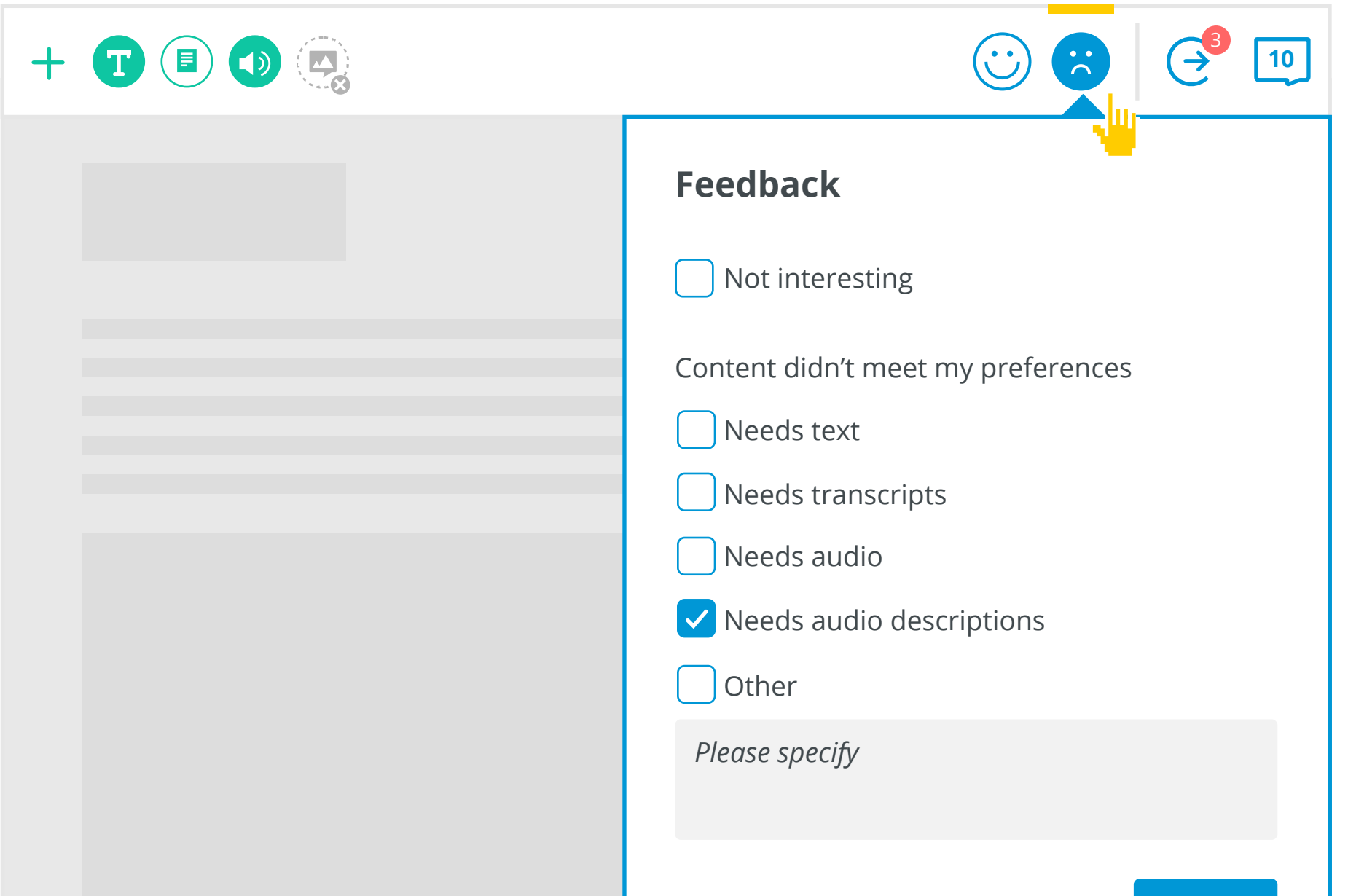

Selecting the sad face opens up the feedback dialog. The feedback dialog is optional - the user can 'Skip' or 'Submit' (clicking outside the dialog has the same effect as 'Skip'). With either action the sad face remains active. In order to bring up the feedback dialog again, the user must deselect the sad face then select it again.

Skip Submit

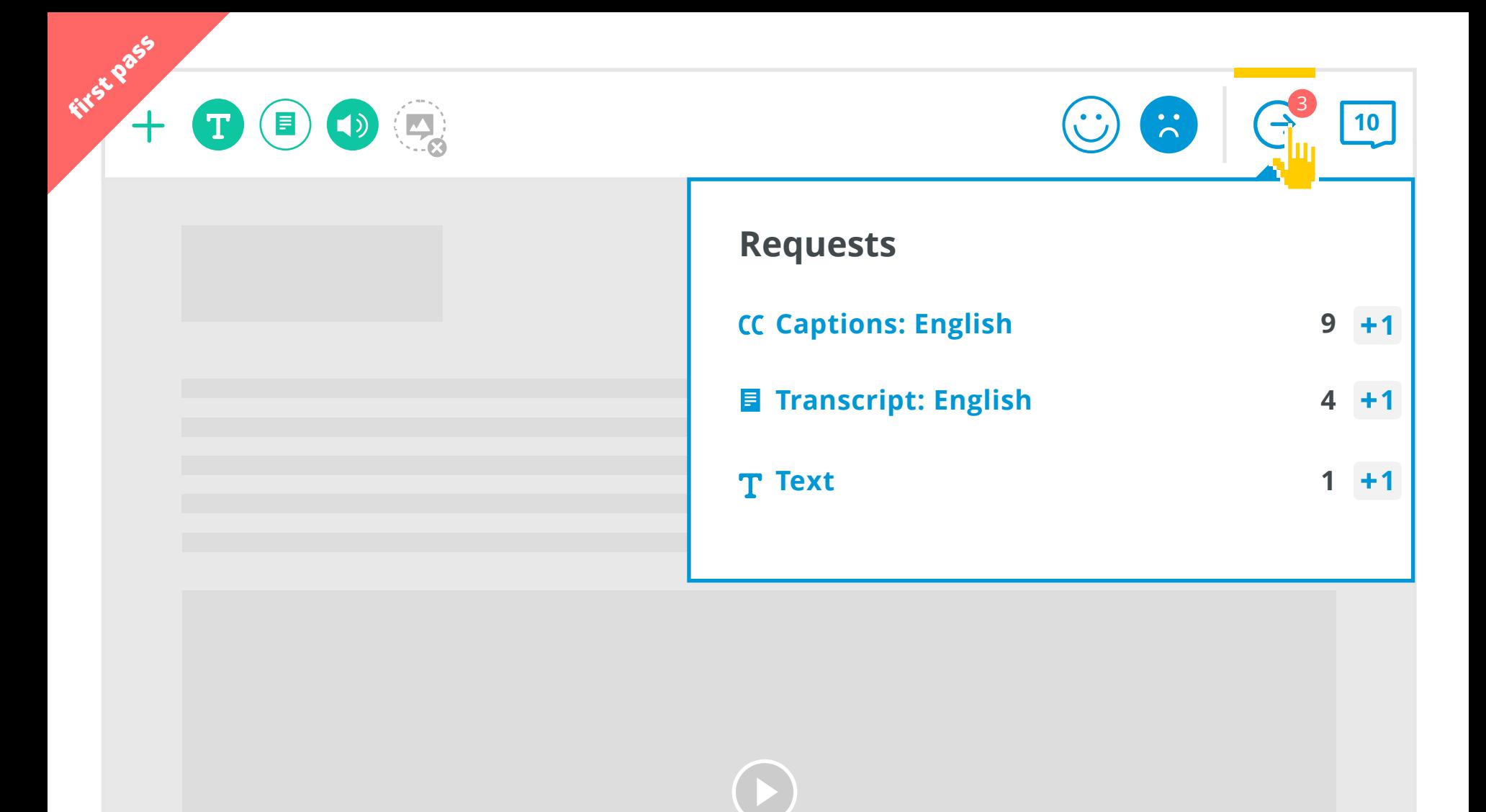

General requests are created from the unhappy face. Requests just show interest in content alternatives. Current page language is auto-selected as content alternative language.

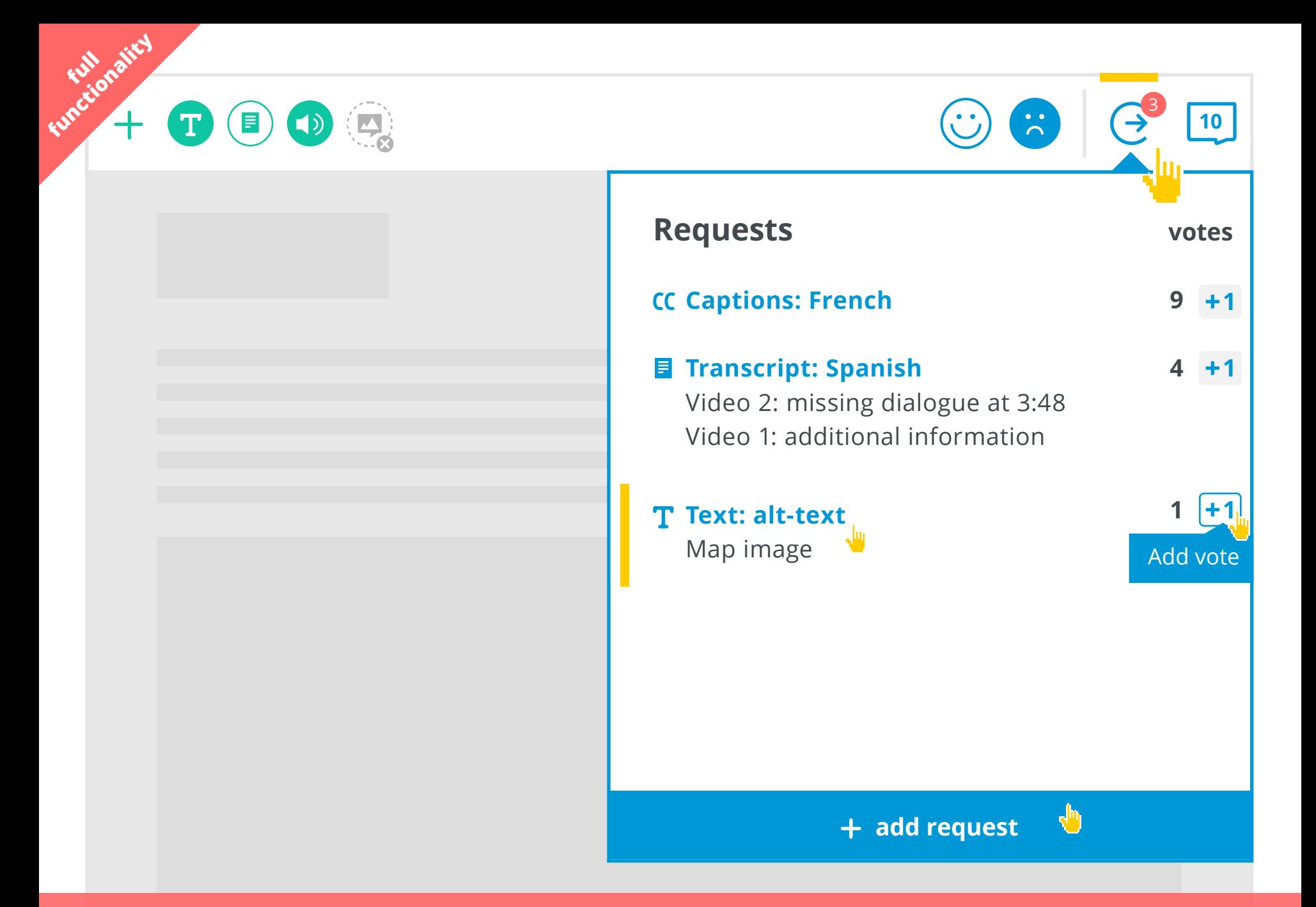

Content alternative heading (blue text) is the general request, specific details about the request are added underneath (black text) Specific details can come from multiple users.

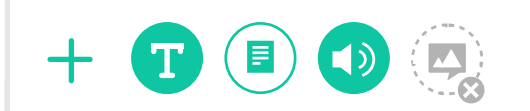

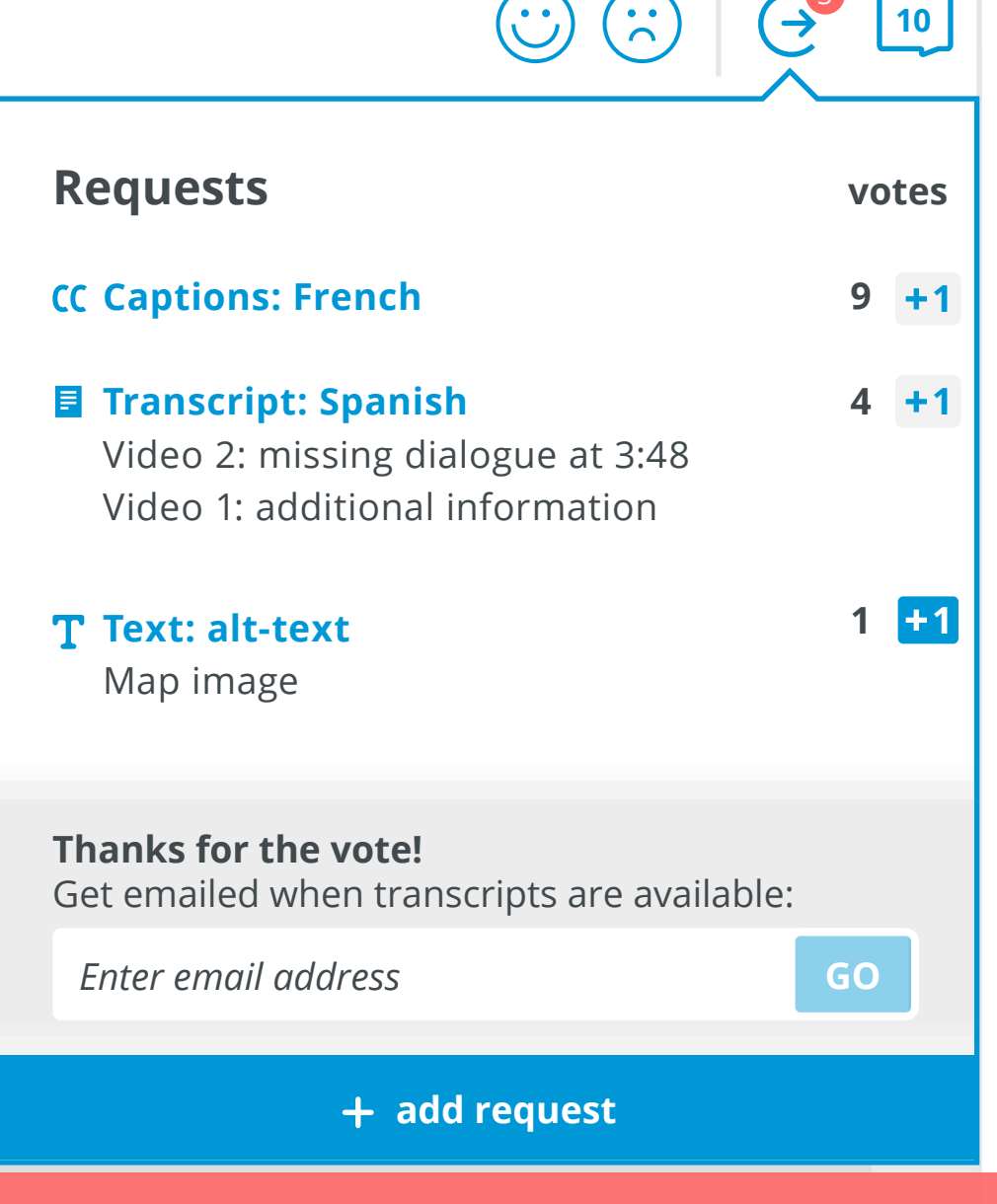

3

When the user votes for a request, a notification transitions from the bottom. If the user doesn't enter their email address and votes for another request, the previous notification disappears and a new one transitions up. The new notification starts the transition animation halfway up (not from the bottom).

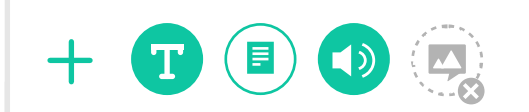

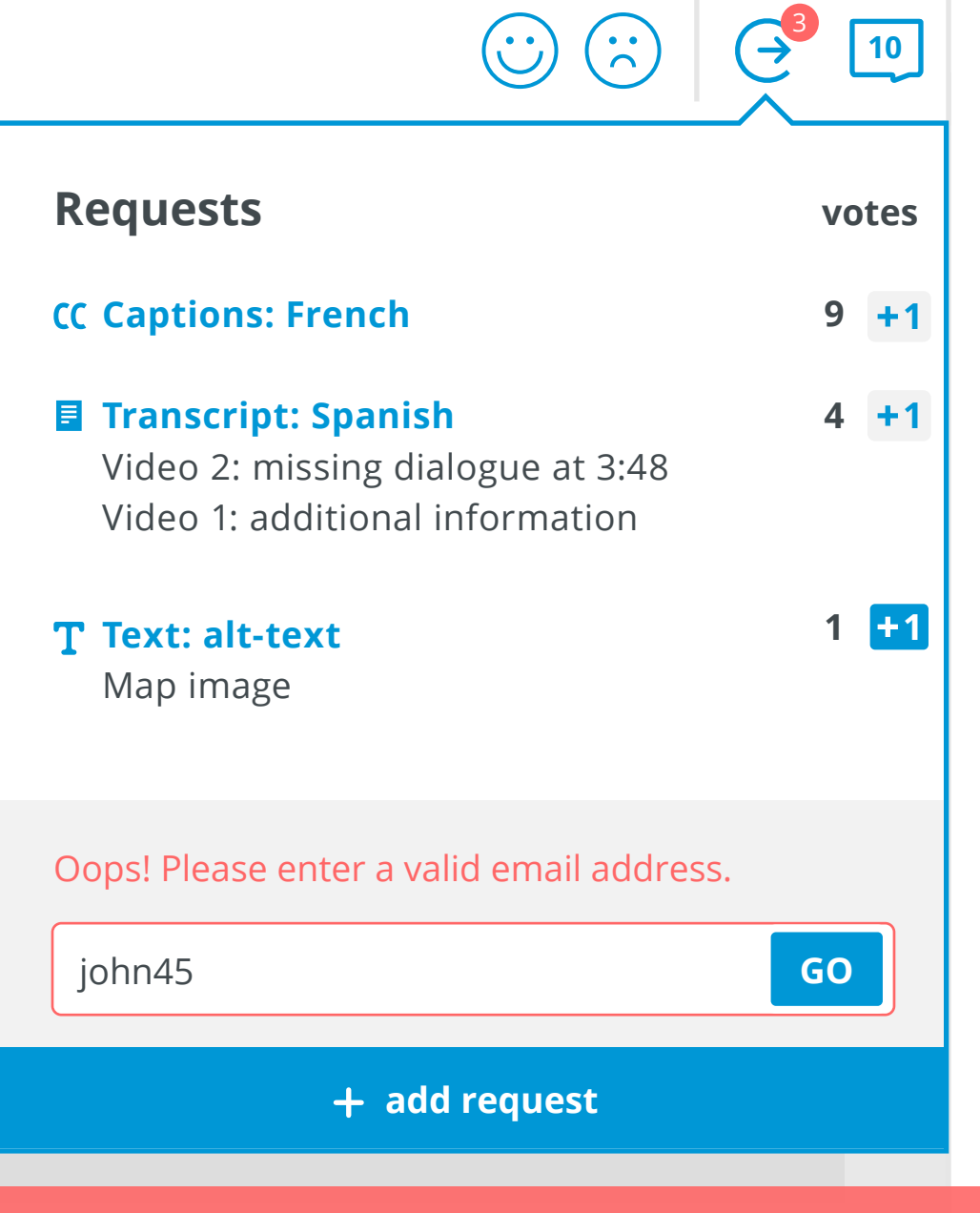

If the user submits a request with an invalid email address, they will get an error message. The notification disappears when the user enters a valid email address, closes the request dialog, or selects another interactive.

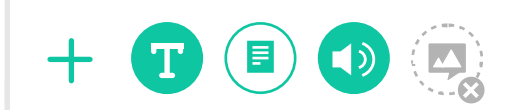

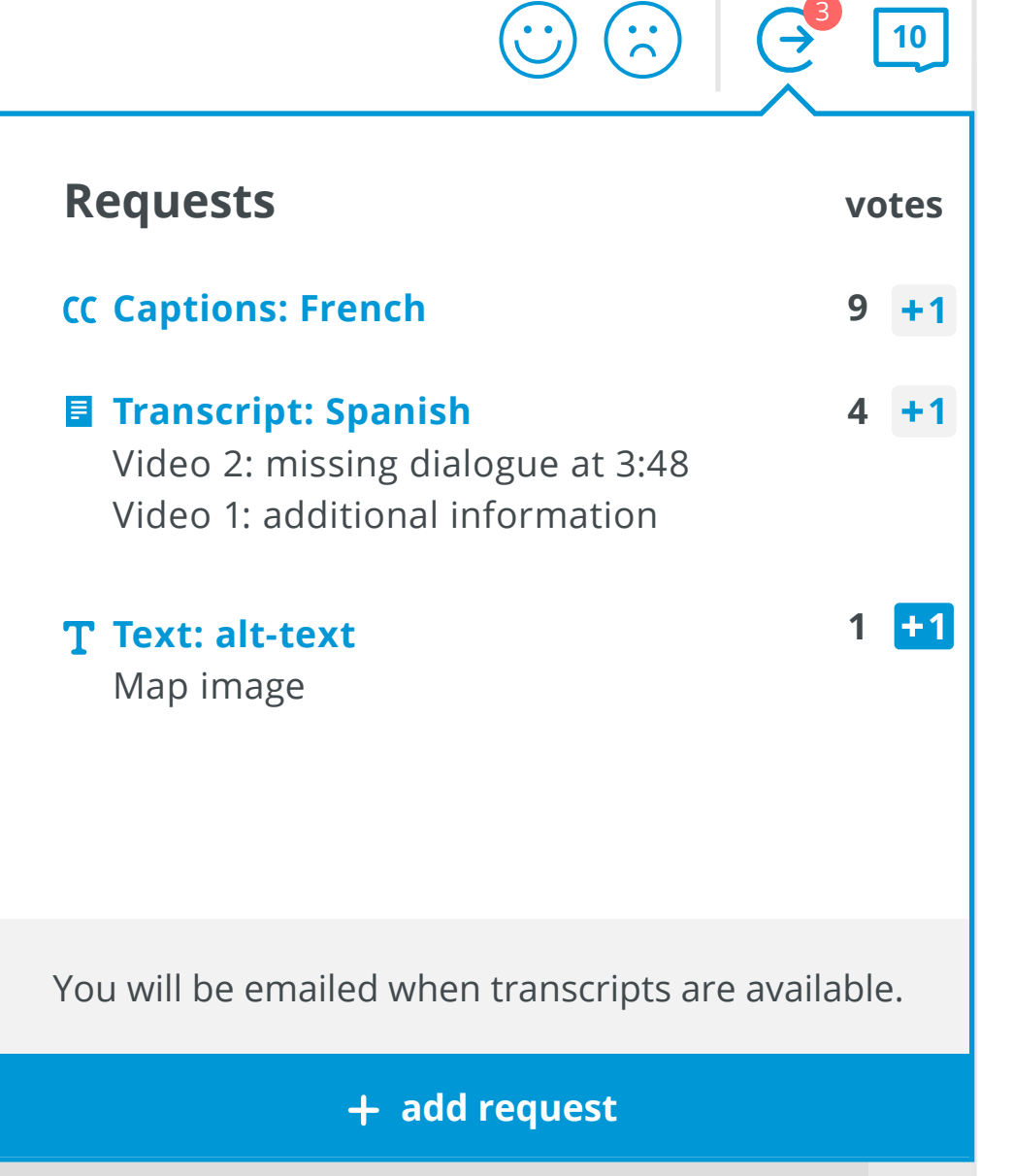

A confirmation message displays after an email address has been submitted. Message disappears when the user takes another action.

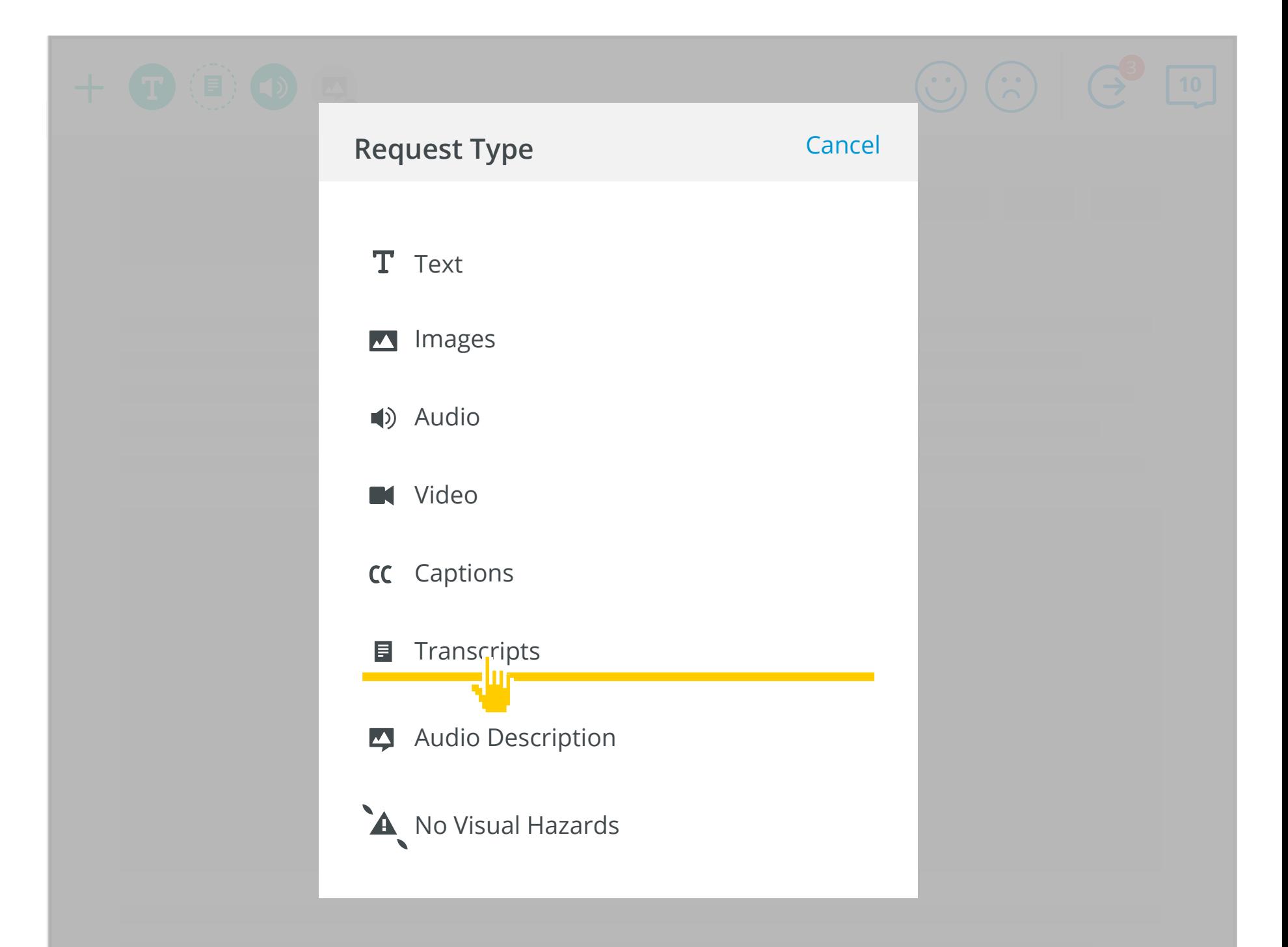

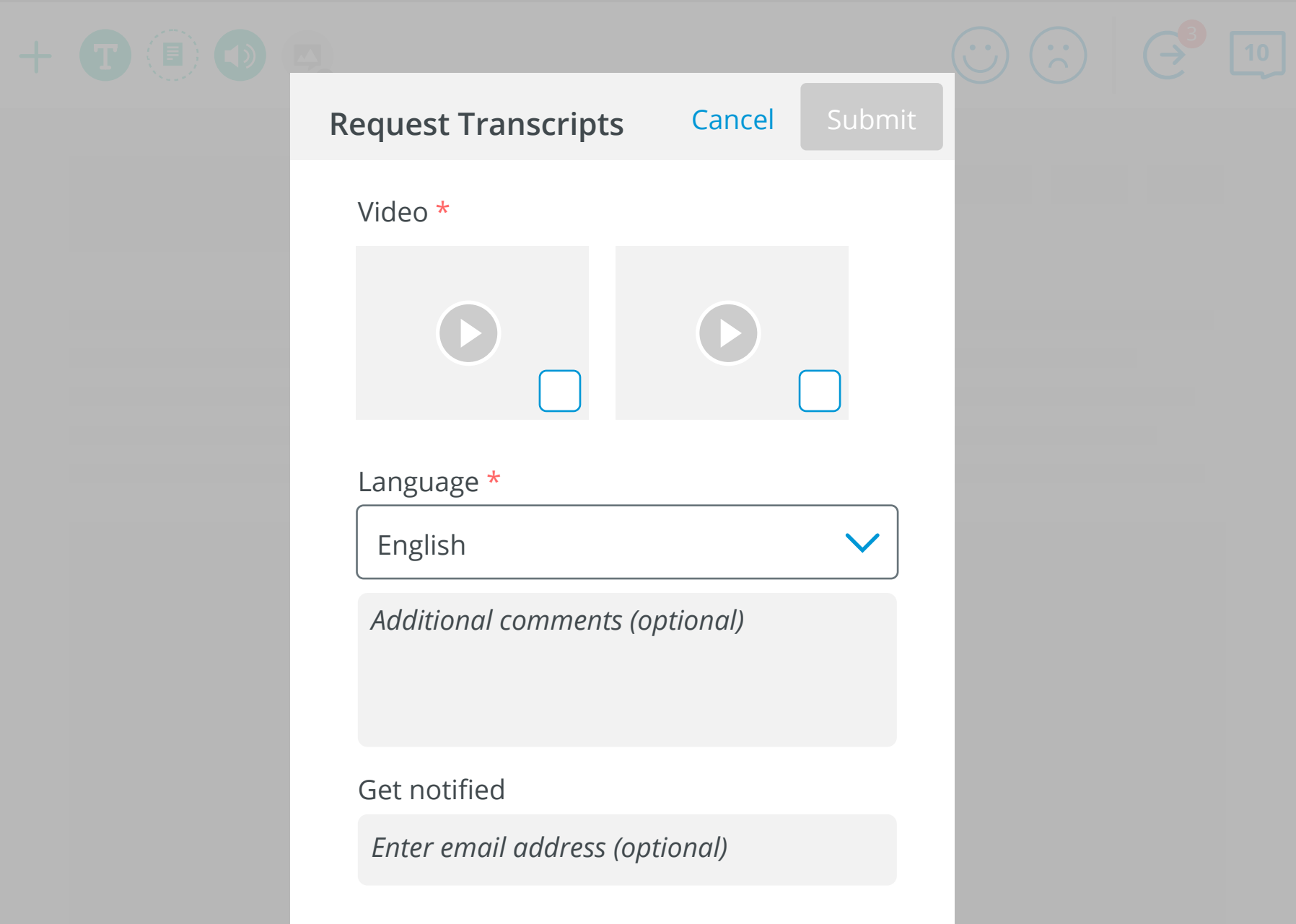

User is taken to appropriate request page after they've selected request type either through: request type screen or preference dialog

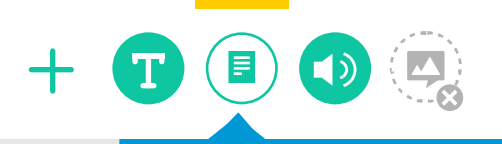

စြ

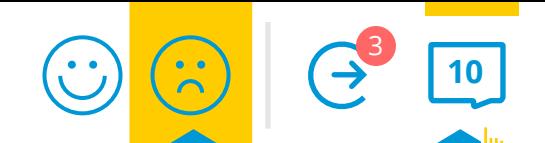

**Transcripts** Available for 1/2 videos.

> Edit transcripts & metadata

Request change

## Tooltip goes here for both focus and hover

focus hover

smaller width, enlarged wider width, or too many preferences to fit in one row

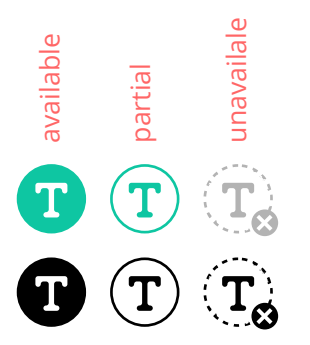

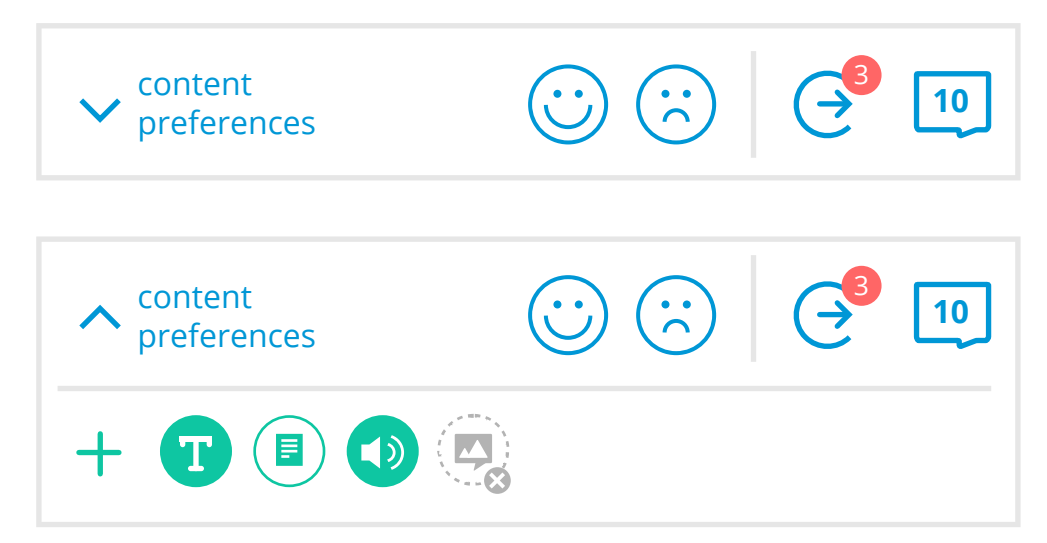

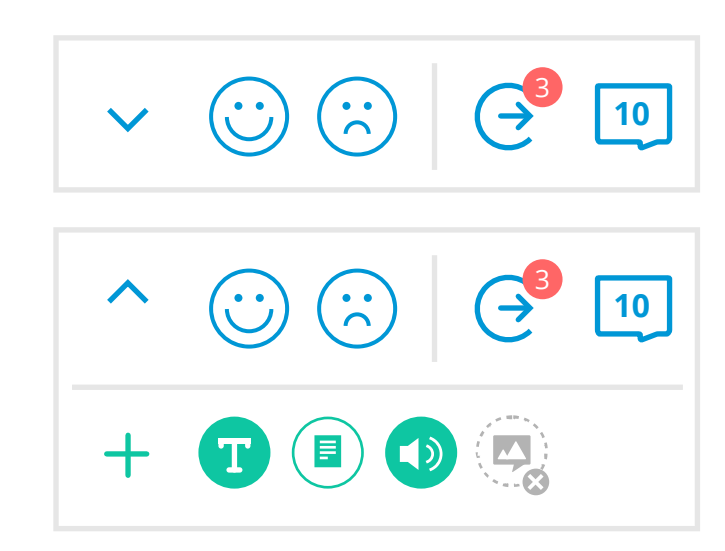

2  $\bigcap$  3  $\bigcap$  3

when a request is added (either through the unhappy face or the add request button) the request number circle transitions slighly bigger (temporarily) and a number is added

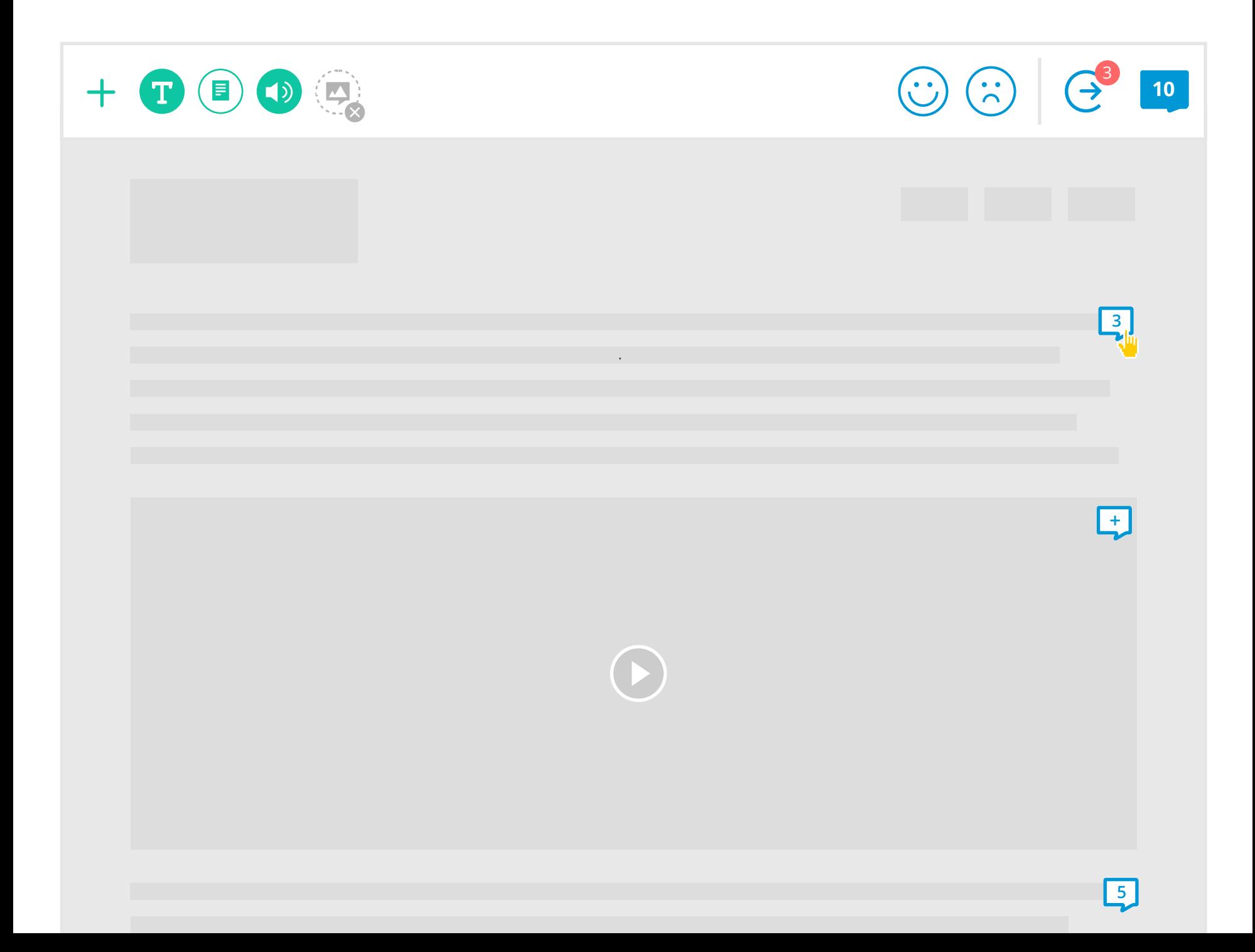

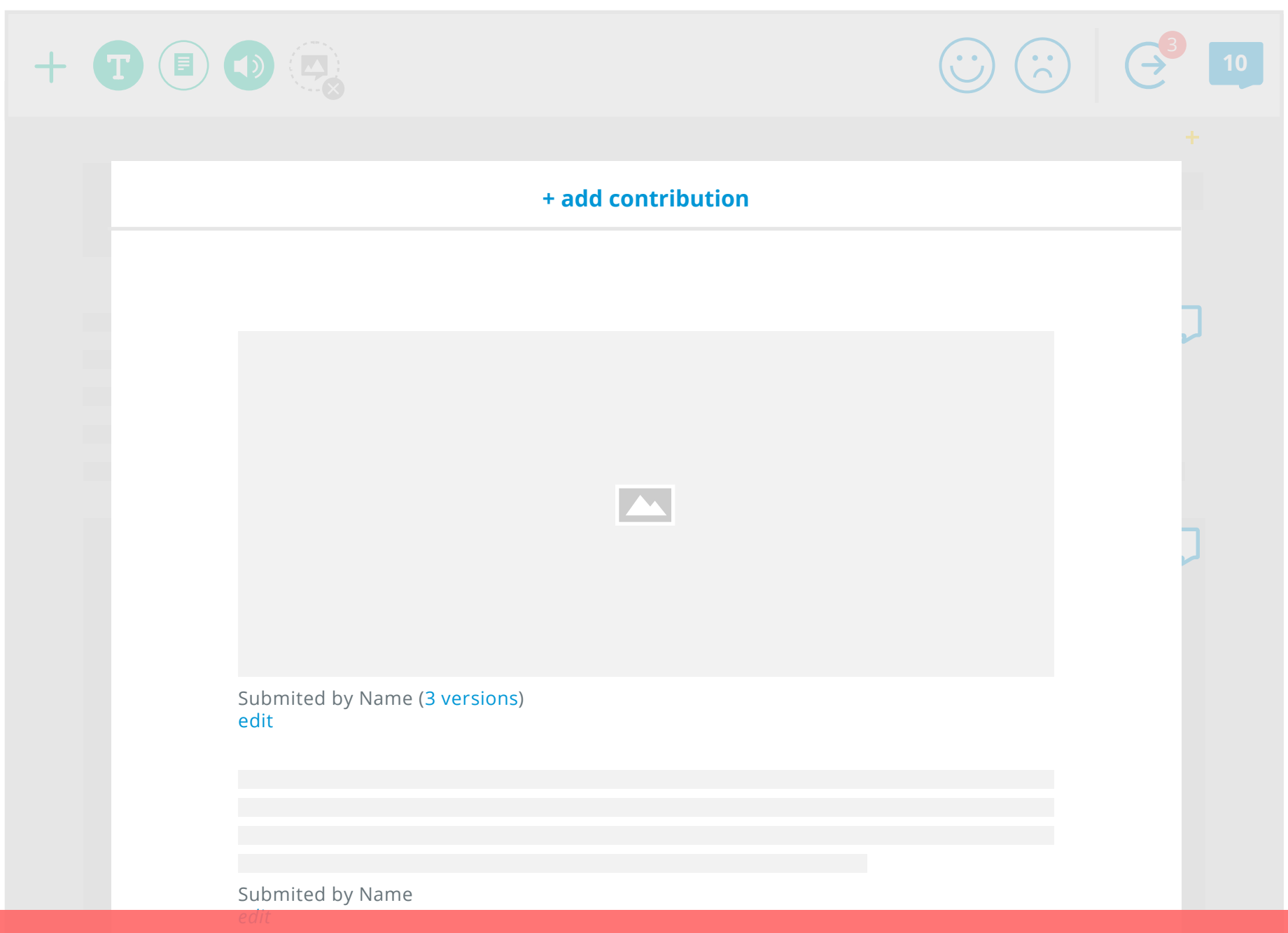

Selecting the comment icon on an element opens up an overlay with user contributions. If the user selects a comment icon with a '+', the user is taken directly to the add contribution dialog.

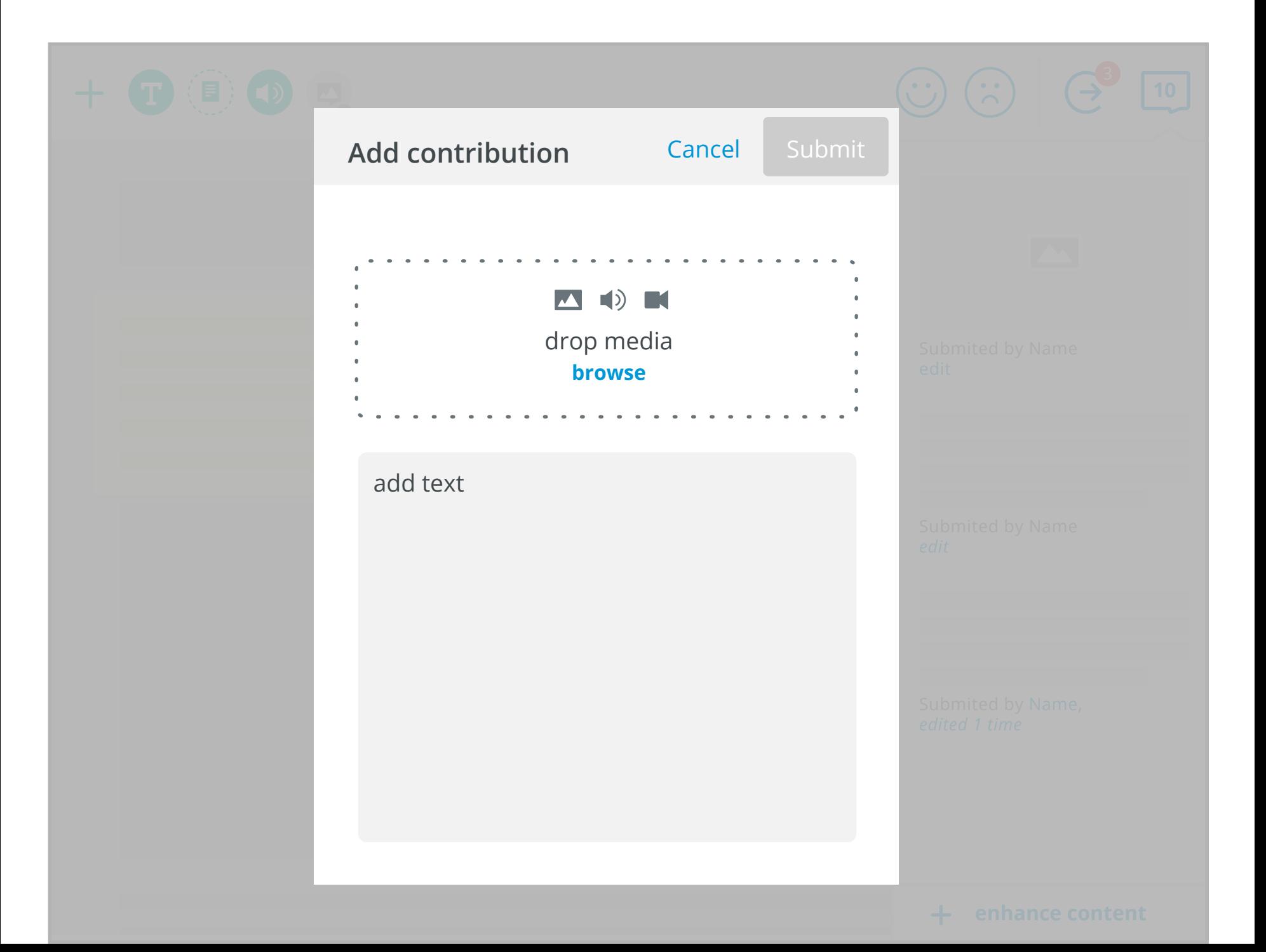